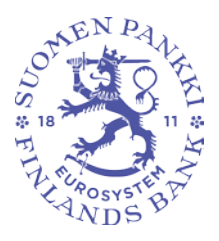

Suomen Pankki 29.5.2020

**Promemoria** 1 (10)<br>Utkast

FB/FI-OBEGRÄNSAD TILLGÅNG **Offentligt** 

**Finlands Banks och Finansinspektionens skyddade e-post: anvisning för utomstående användare**

#### **Innehåll**

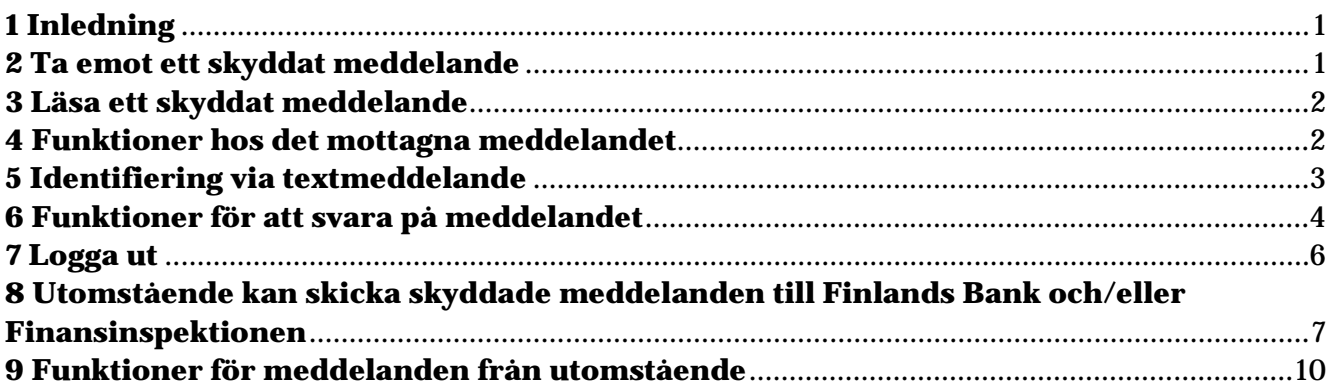

#### <span id="page-0-0"></span>**1 Inledning**

Finlands Banks och Finansinspektionens skyddade e-post är avsedd för kommunikation där konfidentiell information förmedlas mellan Finlands Bank och/eller Finansinspektionen och en annan part via enskilda e-postmeddelanden. Finlands Bank och Finansinspektionen använder lösningen Deltagon Sec@GW, där meddelandena skyddas automatiskt med SSL-kryptering och meddelandet låses med Deltagon MessageLock-teknik.

Denna anvisning berättar hur utomstående användare kan använda den skyddade e-posten.

#### <span id="page-0-1"></span>**2 Ta emot ett skyddat meddelande**

• Mottagaren får till sin e-post ett ankomstmeddelande som innehåller en skyddad länk för att öppna meddelandet:

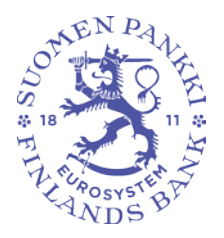

Suomen Pankki 29.5.2020

**Promemoria** 2 (10)<br>Utkast

FB/FI-OBEGRÄNSAD TILLGÅNG **Offentligt** 

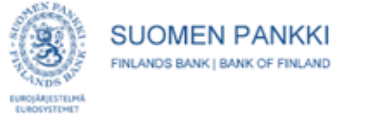

#### Luottamuksellinen / Konfidentiell / Confidential

Aihe / Ämne / Subject Message subject

Avaa viesti / Öppna meddelandet / Open message

Olet saanut luottamuksellisen viestin. Viesti avataan ja siihen voidaan vastata yläpuolella olevasta linkistä. Yhteys on suojattu SSL-salauksella. Turvallisuussyistä viestin lukemista on rajoitettu ja se voidaan lukea korkeintaan 30 päivän ajan.

Du har fått ett konfidentiellt meddelande. Meddelandet kan öppnas och svaras på från länken ovanför. Förbindelsen är skyddad med SSL-kryptering. Av säkerhetsskäl är läsningen begränsad och meddelandet kan läsas i högst 30 dagar.

You have received a confidential message. Message can be opened and replied to from the link above. Connection is protected with SSL encryption. Due to security reasons reading of the message is limited and can be read for 30 days at most.

• Länken "Öppna meddelandet" går till webbläsaren för e-posten.

E-posten kan vara starkare skyddad med hjälp av textmeddelande, varvid e-posten är av karaktären "Rekommenderat brev". När meddelandet öppnas får mottagaren en meddelandespecifik PIN-kod i ett textmeddelande. PIN-koden matas in i systemet i samband med att meddelandet öppnas.

#### <span id="page-1-0"></span>**3 Läsa ett skyddat meddelande**

- Ett skyddat meddelande öppnas via den länk som kommer med meddelandet. Av meddelandet framgår att det är krypterat.
- Funktioner hos mottagaren:
	- o Öppna och spara bifogade filer
	- o Spara ett skyddat meddelande [txt/html/zip/krypterad zip/S/Mime]
	- o Ta bort eller spara ett meddelande
	- o För att svara används samma skyddade förbindelse. Svaret styrs till postlådan för den person vid Finlands Bank eller Finansinspektionen som skickade det ursprungliga meddelandet.
- Användargränssnittets språk är finska, svenska och engelska.
	- o Språket bestäms automatiskt i enlighet med inställningarna hos mottagarens webbläsare.

#### <span id="page-1-1"></span>**4 Funktioner hos det mottagna meddelandet**

Nedan visas en bild av ett mottaget meddelande som lästs i webbläsaren.

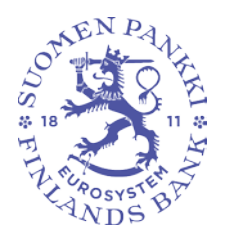

Suomen Pankki 29.5.2020

**Promemoria** 3 (10)<br>Utkast

FB/FI-OBEGRÄNSAD TILLGÅNG **Offentligt** 

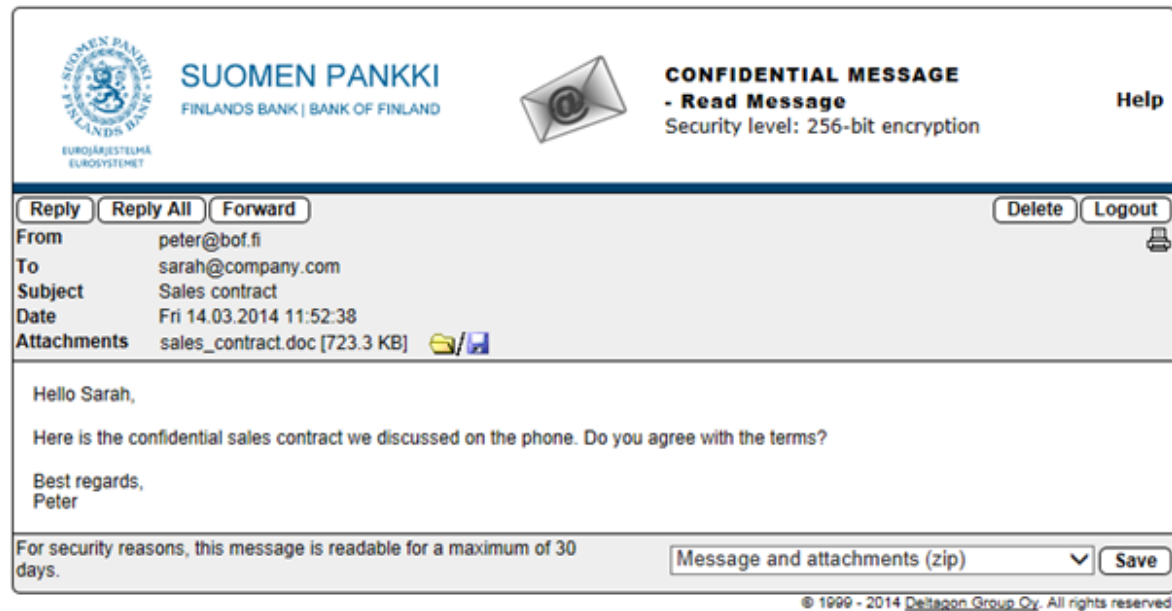

Där kan följande funktioner användas:

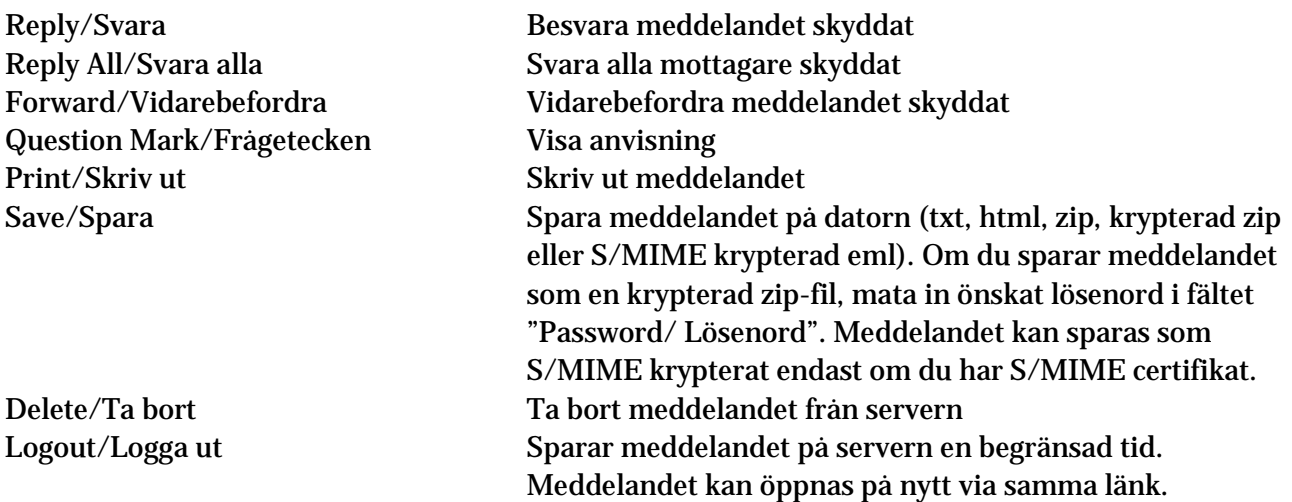

## <span id="page-2-0"></span>**5 Identifiering via textmeddelande**

• Om ett meddelande har skickats med nivån "Rekommenderat brev" krävs PIN-kod för att öppna meddelandet. PIN-koden sänds automatiskt i ett textmeddelande till din mobiltelefon, när du har klickat på länken i ankomstmeddelandet. När du fått PIN-koden matar du in den i fältet och klickar på "Continue/Fortsätt".

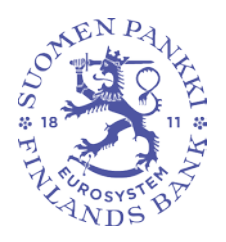

Suomen Pankki 29.5.2020

**Promemoria** 4 (10)<br>Utkast

FB/FI-OBEGRÄNSAD TILLGÅNG **Offentligt** 

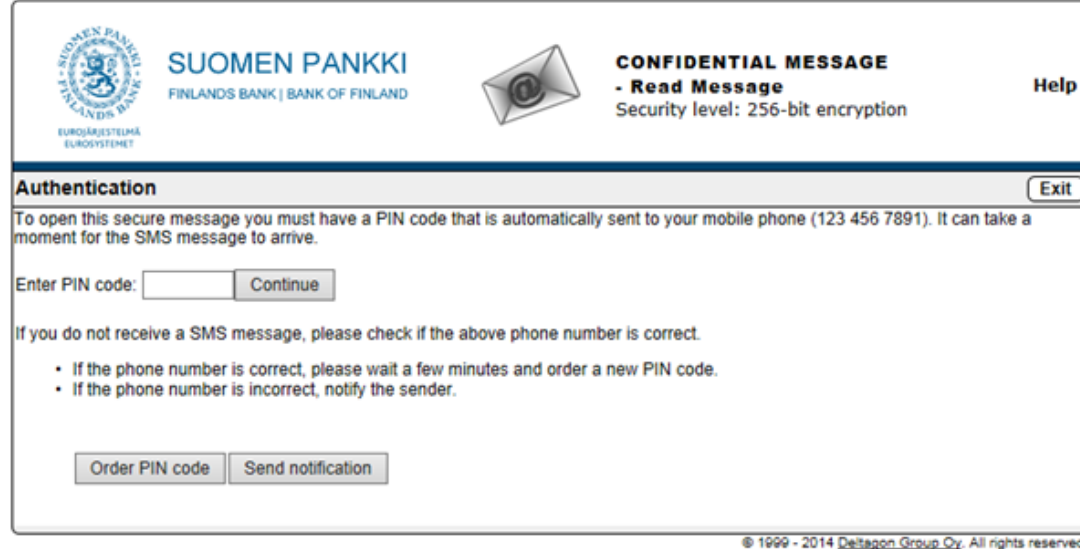

Om PIN-koden inte kommer till din telefon inom rimlig tid, kan du beställa PIN-koden på nytt via alternativet "Order PIN code/Beställ PIN-kod". Om ditt telefonnummer är fel eller identifieringen inte lyckas, informera avsändaren via funktionen "Send notification/Sänd meddelande".

#### <span id="page-3-0"></span>**6 Funktioner för att svara på meddelandet**

Nedan visas en bild av ett meddelande som besvaras i webbläsaren.

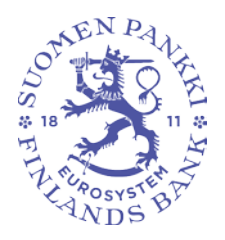

Suomen Pankki 29.5.2020

**Promemoria** 5 (10)<br>Utkast

FB/FI-OBEGRÄNSAD TILLGÅNG **Offentligt** 

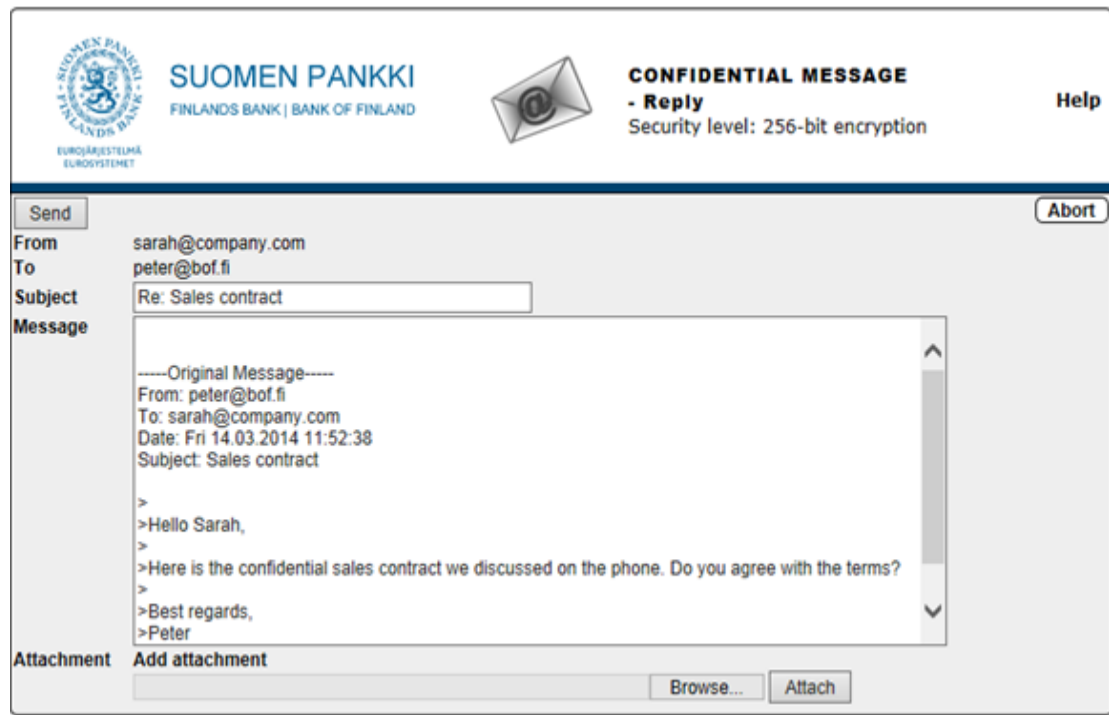

@ 1999 - 2014 Deltagon Group Cy. All rights reserved.

Där kan följande funktioner användas:

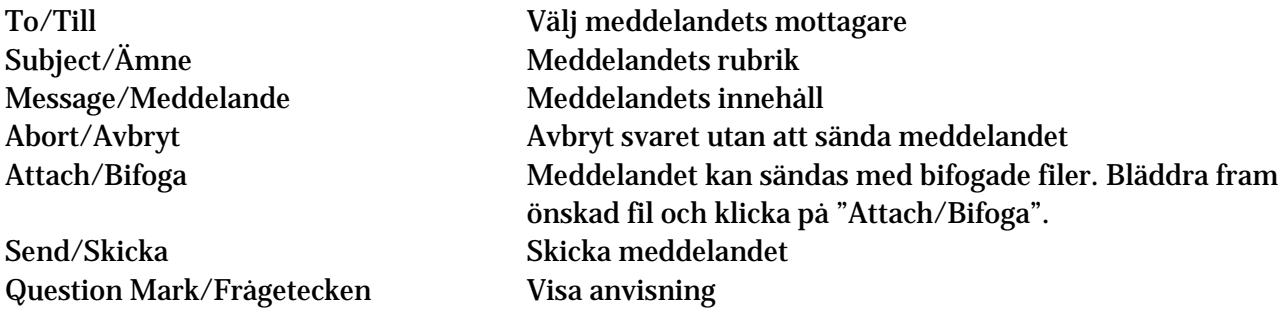

Efter att meddelandet sänts får du en bekräftelse på att meddelandet förmedlats. Du kan spara det skickade meddelandet med bifogade filer på din egen dator.

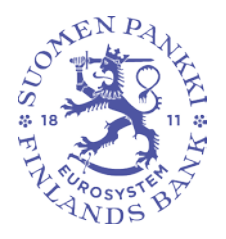

Suomen Pankki 29.5.2020

**Promemoria** 6 (10)<br>Utkast

# FB/FI-OBEGRÄNSAD TILLGÅNG **Offentligt**

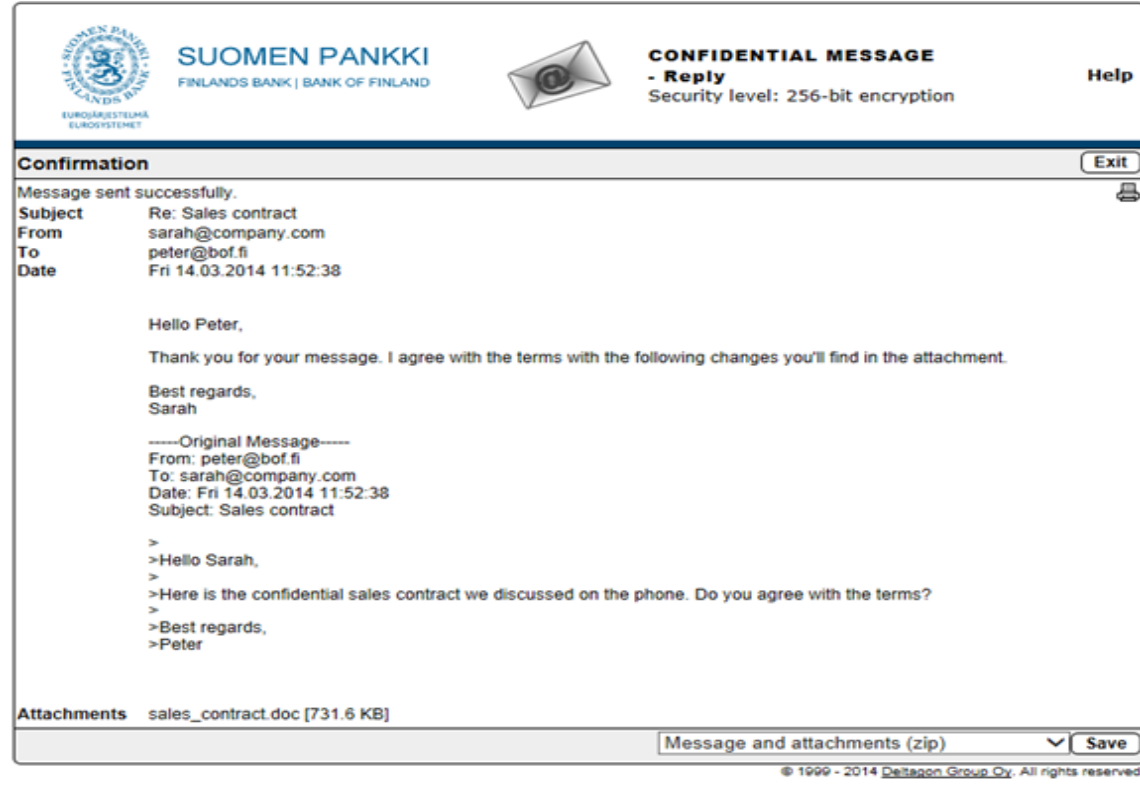

#### <span id="page-5-0"></span>**7 Logga ut**

• Du kan spara meddelandet på servern en begränsad tid. För att öppna meddelandet på nytt krävs identifiering med kakor eller lösenord. Vi rekommenderar att spara meddelandet med lösenord. Skriv då in önskat lösenord i nödvändiga fält. Klicka på "OK" för att bekräfta valet ("Back/Tillbaka" tar dig tillbaka till meddelandet, utan att det sparats).

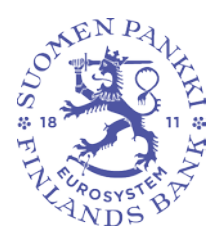

Suomen Pankki 29.5.2020

**Promemoria** 7 (10)<br>Utkast

FB/FI-OBEGRÄNSAD TILLGÅNG **Offentligt** 

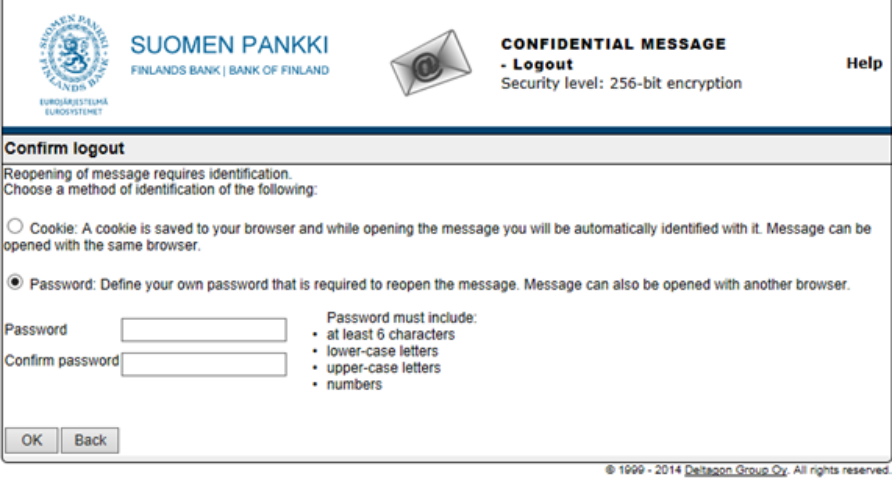

### <span id="page-6-0"></span>**8 Utomstående kan skicka skyddade meddelanden till Finlands Bank och/eller Finansinspektionen**

SSL-skyddad e-post kan skickas till Finlands Bank och Finansinspektionen via webbläsaren på adresse[n https://securemail.bof.fi.](https://securemail.bof.fi/)

Länken finns också på Finlands Banks och Finansinspektionens webbplatser. Länken till den skyddade e-posten kan också skickas till en utomstående avsändare med e-post.

Tillåtna adresser för mottagare av meddelanden är: @bof.fi, @suomenpankki.fi, @fiva.fi, @finanssivalvonta.fi.

- Klicka på länken <u>https://securemail.bof.fi</u>.<br>• Skriv din egen e-nostadress i fältet "From/
- Skriv din egen e-postadress i fältet "From/Från".
- Fyll i de tecken som syns på bilden "Verification/Verifikation" i fältet invid.
- Klicka på "Continue/Fortsätt", så öppnas ett fönster där du kan skriva in den krypterade eposten.

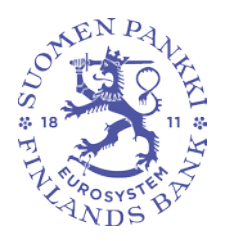

Suomen Pankki 29.5.2020

**Promemoria** 8 (10)<br>Utkast

FB/FI-OBEGRÄNSAD TILLGÅNG **Offentligt** 

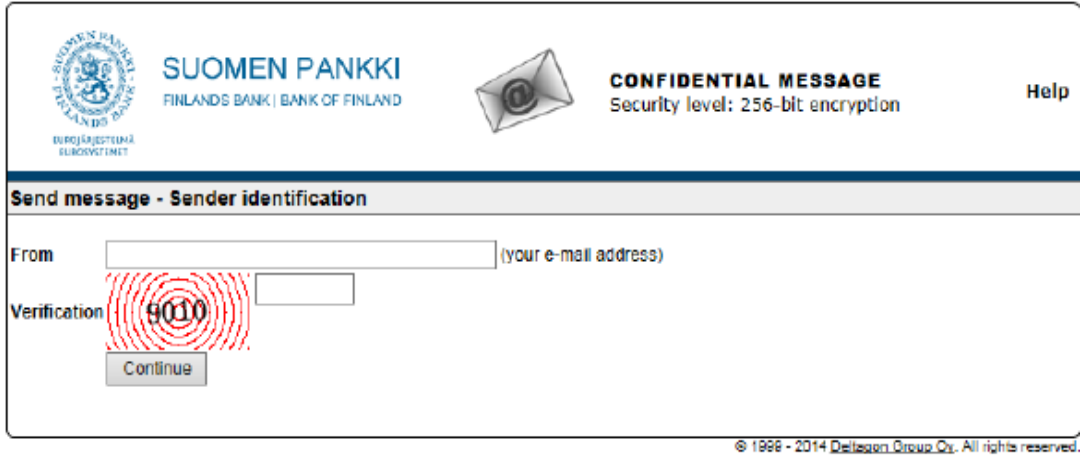

From/Från Skriv in din e-postadress Help/Hjälp Visa anvisning

Verification/Verifikation Skriv in det tal som syns på bilden Continue/Fortsätt Övergå till att skriva e-postmeddelandet

Avsändarens e-postadress ska vara registrerad i den skyddade e-posttjänsten. Registreringen är i kraft 90 dagar.

Om användaren har registrerat sin e-postadress och registreringen fortfarande är i kraft, kan användaren skriva ett e-postmeddelande genom att använda den länk som erhållits i samband med registreringen. Om e-postadressen inte har registrerats eller om registreringen inte är i kraft, ska epostadressen registreras.

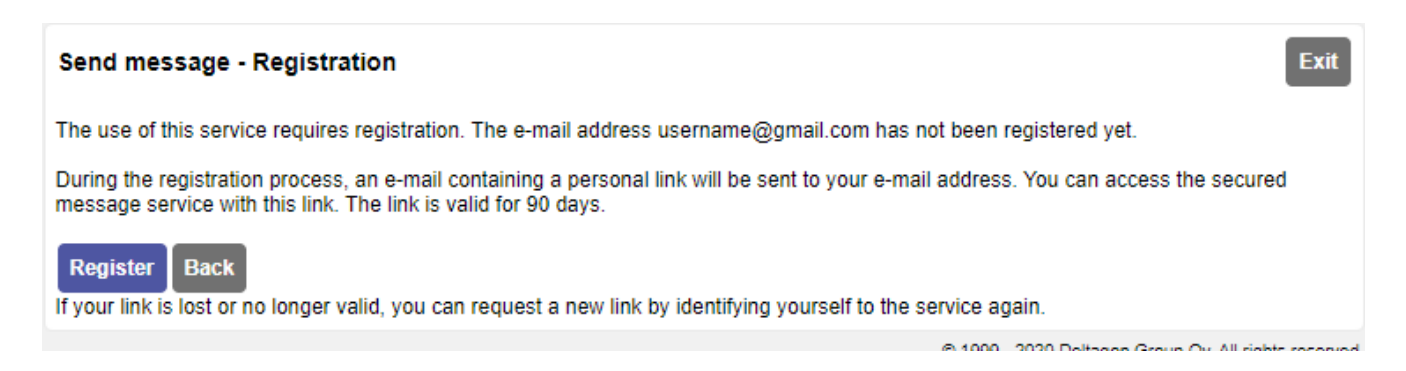

När användaren klickar på "Register/Registrera", registrerar systemet den e-postadress som användaren uppgett i föregående skede och visar följande meddelande:

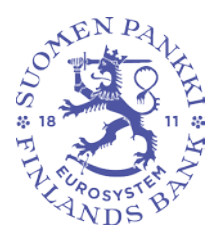

Suomen Pankki 29.5.2020

**Promemoria** 9 (10)<br>Utkast

FB/FI-OBEGRÄNSAD TILLGÅNG **Offentligt** 

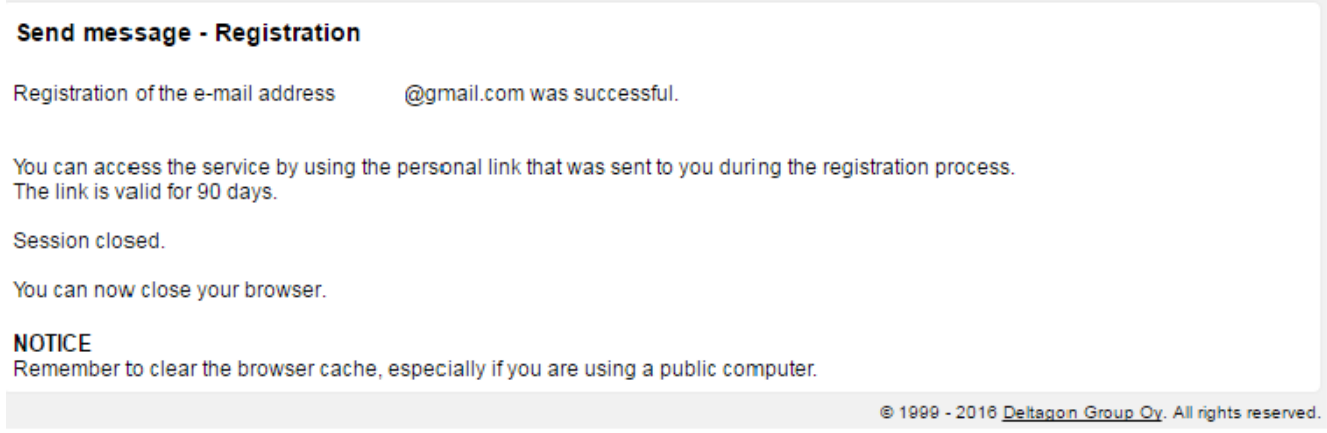

### Därefter skickas till den e-postadress som användaren uppgett ett bekräftelsemeddelande om att epostadressen har registrerats:

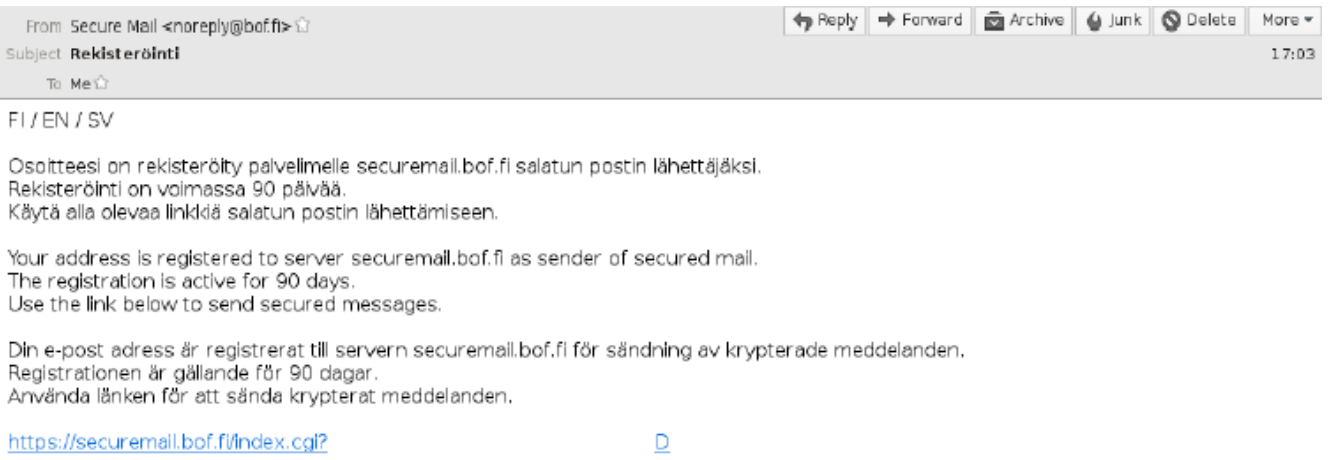

Med den länk som finns i e-postmeddelandet kan användaren skicka krypterad e-post på normalt sätt under 90 dagar (se 9 Funktioner för meddelanden från utomstående). Efter 90 dagar ska registreringen göras på nytt.

Om användaren tappar bort registreringsmeddelandet (och inte längre kan använda länken i epostmeddelandet), måste registreringen göras på nytt.

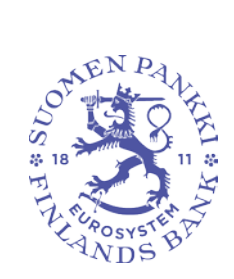

Suomen Pankki 29.5.2020

**Promemoria** 10 (10)<br>Utkast

FB/FI-OBEGRÄNSAD TILLGÅNG **Offentligt** 

### <span id="page-9-0"></span>**9 Funktioner för meddelanden från utomstående**

Nedan visas en bild av ett e-postmeddelande som en utomstående skrivit i webbläsaren:

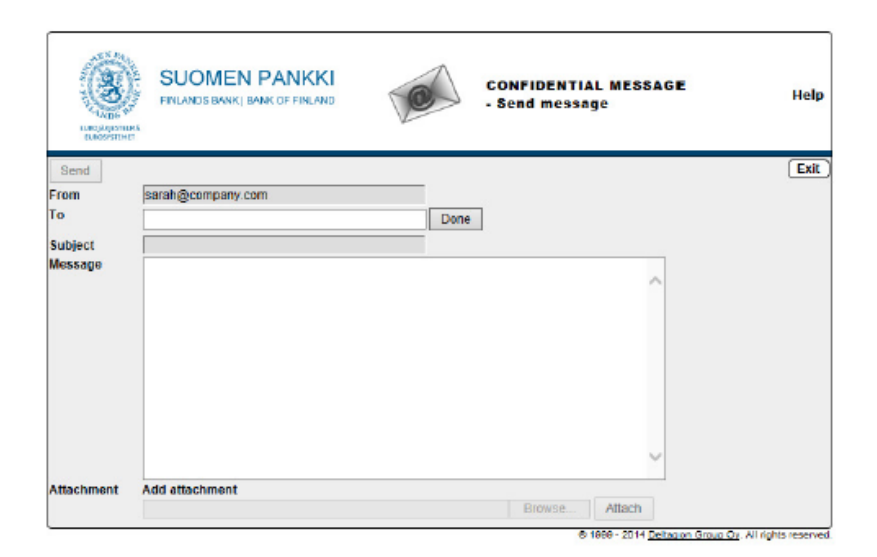

Där kan följande funktioner användas:

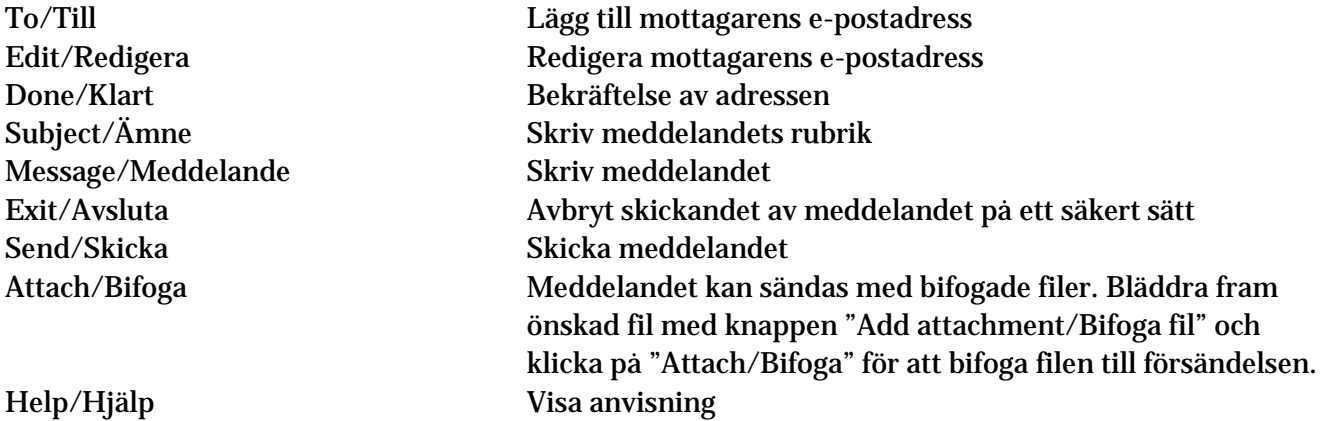

När meddelandet har skickats kan du lagra det på din egen dator eller skriva ut det.